## Positive Response Searching Methods

Log into the NM811 Web Portal:<https://geocall.nm811.org/geocall/portal>

- 1. Active Ticket Responses:
	- a. Select the "Respond" Tab on the upper left side of the Portal

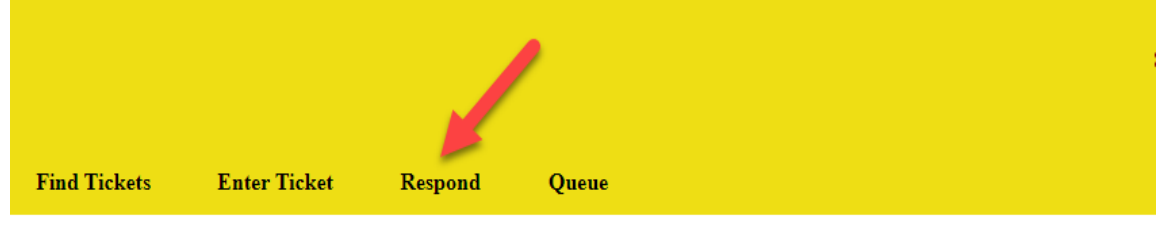

Welcome to the NM811 Web Portal!

- b. All responses that are within the 48 hours, or active response time frame of the ticket type will appear on the right side of the screen.
	- i. Any ticket that is not responded to within the required active response time frame will be remove from the respond tab. Please see below for how to search for non-response tickets.

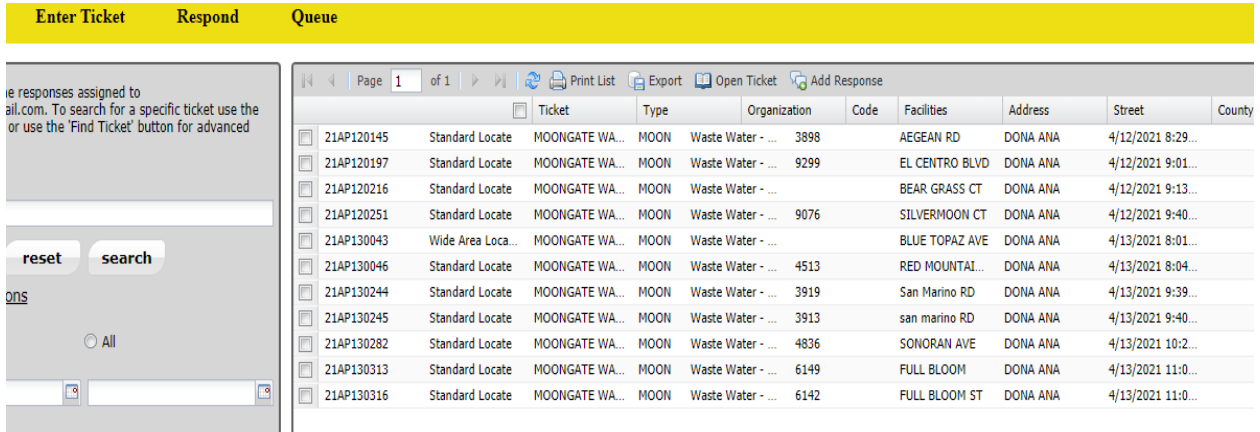

- c. To provide response, double click on and open the request.
- d. Review the request to ensure it is the correct ticket.
- e. On the upper right side of the response window, select "Add Response"

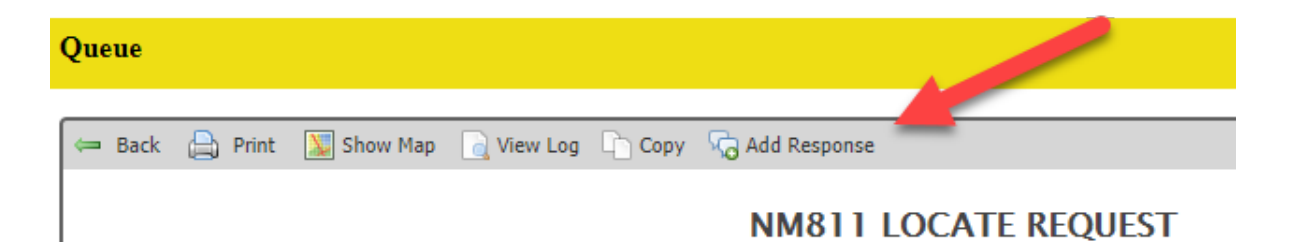

## f. Select the appropriate response from the drop down and add any needed comments.

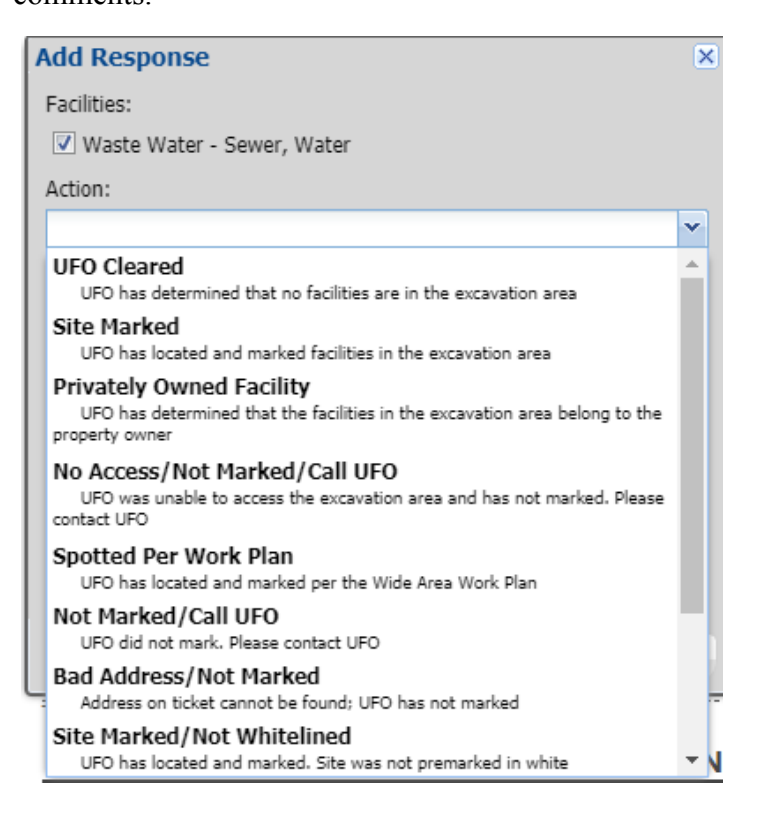

g. Select "Save"

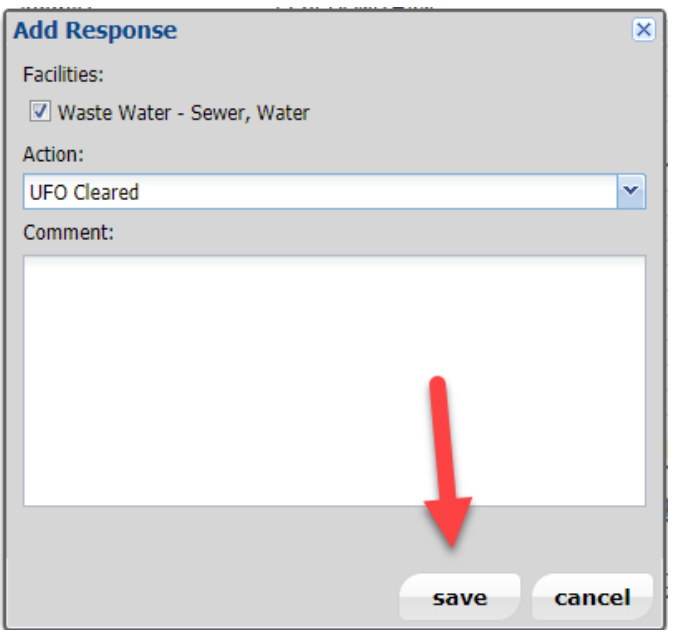

- h. Once a response has been entered the ticket will be remove from the active queue.
- 2. Non-active Tickets (Tickets outside of the 48 hours/active response time frame)
	- a. Select "Find Tickets" Tab on the upper left side of the Portal

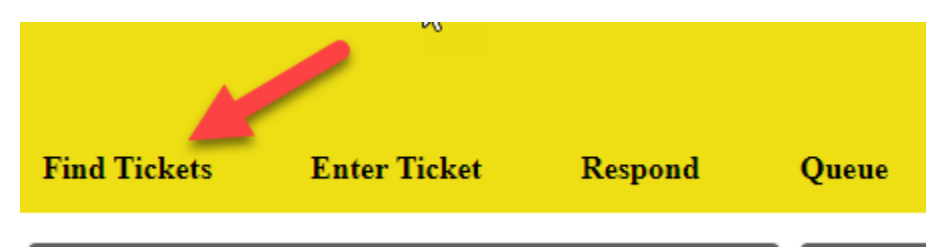

b. If available, enter the ticket number that a response is needed on and select search.

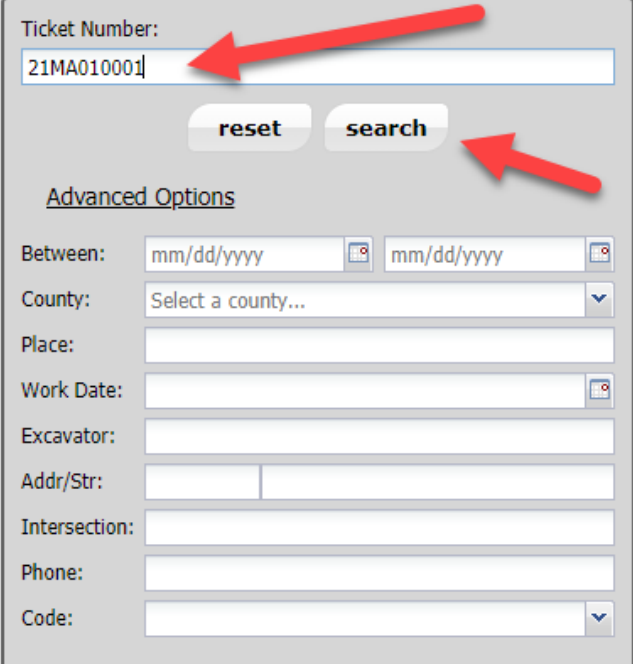

- c. The request will appear in the panel on the right side of the search field.
- d. Double click on and open the request.
- e. Review the request to ensure it is the correct ticket.
- f. On the upper right side of the response window, select "Add Response"

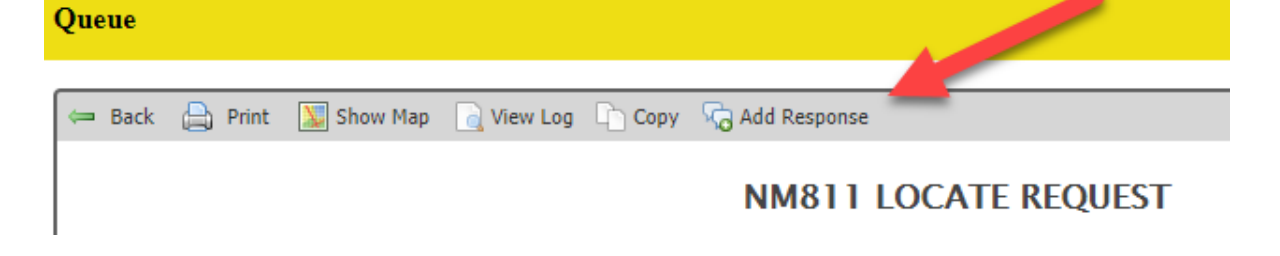

g. Select the appropriate response from the drop down window and add any needed comments.

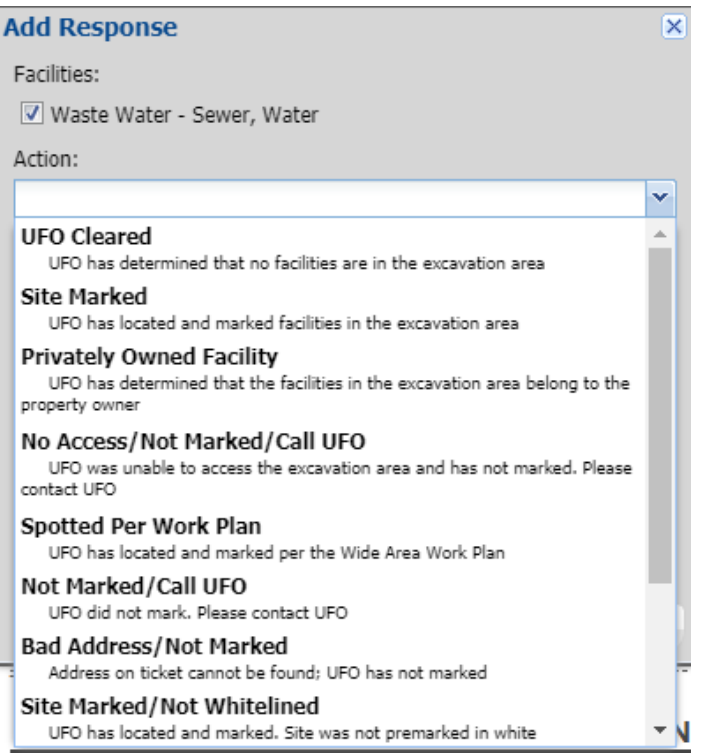

h. Select "Save"

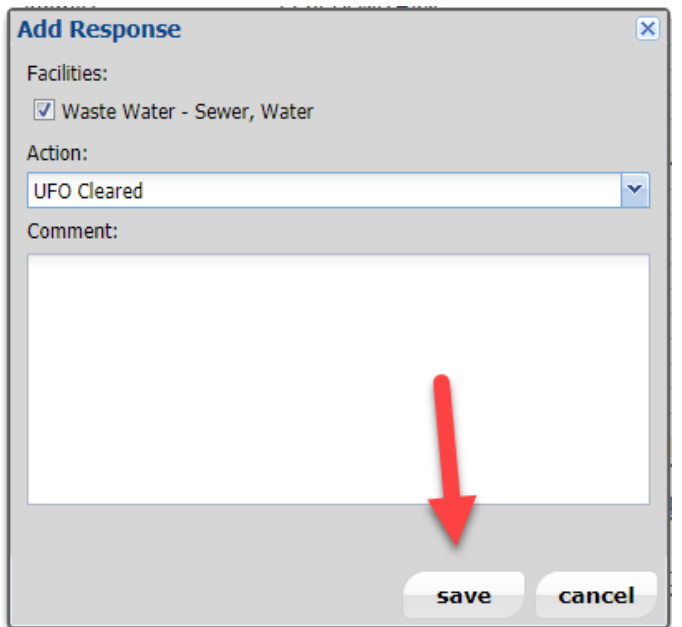

- 3. Verify Responses
	- a. Select "Find Tickets" Tab on the upper left side of the Portal.

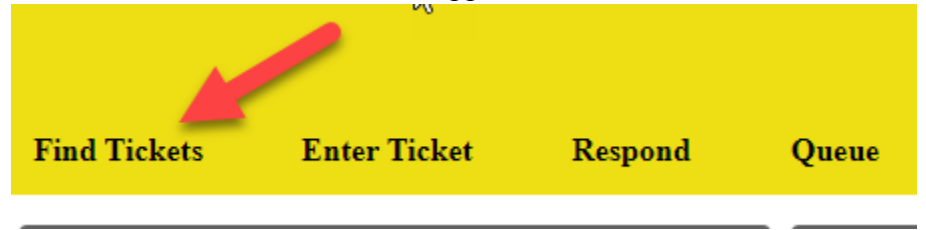

- b. Enter a date range in the field called "Between"
- c. Select the code for the company from the drop down box at the bottom of the search field called "Code"
- d. Select Search

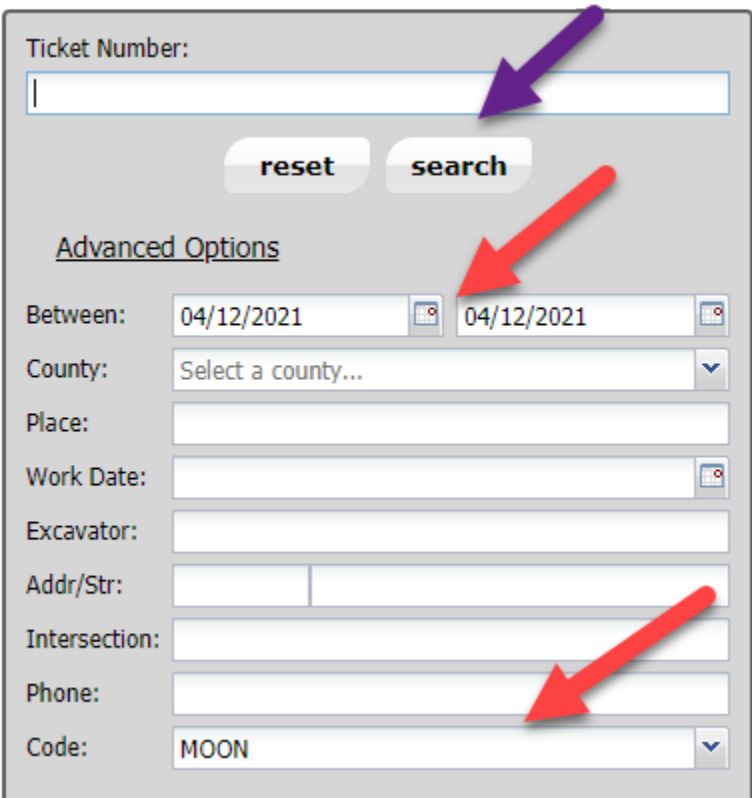

- e. All tickets within that time frame will appear in the panel to the right of the search field.
- f. Double click on and open the ticket
- g. Scroll to the bottom of the request and verify that a response has been entered on the ticket.
	- i. A Status of "Open" indicates that the request is still within the 48 hour/ active response period and that no response has been made on the request.

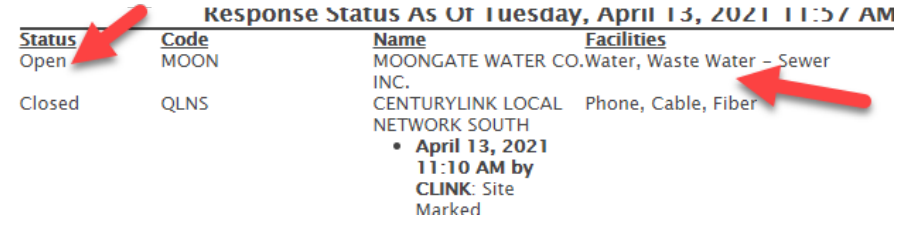

ii. A Status of "Closed" means that either the 48 hour period has passed or a response was provided. If a response was provided it will be seen on the right side of the request and will designate the response provided.

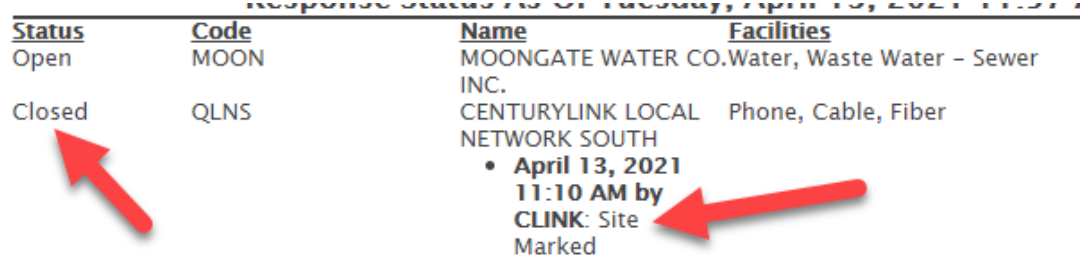